## **Dingbat storyboard**

- **1.** Go to www.martychappell.com, and click on **Classes**.
- **2.** Click on **Fundamentals of Design**.
- **3.** Click on Projects: **dingbat storyboards** (click on thumbnail images to view samples).
- **4.** Click on **Handouts**, look for **dingbat storyboard,** and download *all* the PDF documents (directions and dingbats—8 PDFs total).
- **5.** You can view the PDF pages using the Adobe Acrobat Reader. The Adobe Reader is freely available at Adobe's web site (www.adobe.com). Additionally, most web browsers will display PDF files using built-in plug-ins (Internet Explorer, Safari, Firefox, Netscape Navigator).
- **6.** Open the dingbat PDFs in **Photoshop**. You will see a dialog box like the one below. The *size* of your PDF may be different than the example shown below, but definitely use **Resolution: 400**, and **Mode: Grayscale**. IMPORTANT: use these settings for good results.

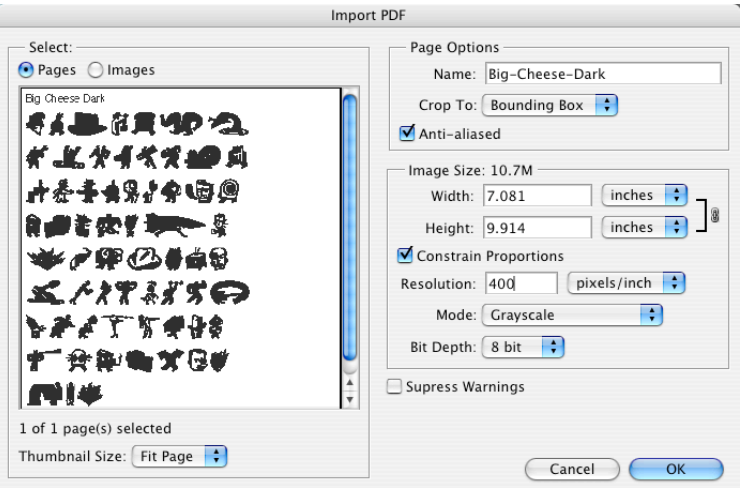

**7.** After your PDF dingbat file opens, create a NEW blank file in Photoshop to compose your scene with. Choose **File > New**, and in the dialog box use the settings shown below:

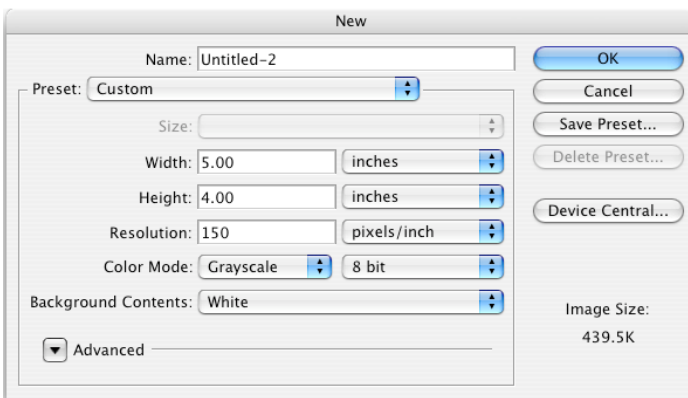

## — **Photoshop Selection Tools** —

**Crop Tool:** for trimming image

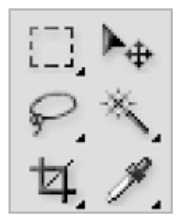

**Marquee Tool:** for selecting **Move Tool: Move Tool:** for positioning selections

**Lasso:** for free-form selections  $\Box$  **Magic Wand:** for selecting by color

- **8.** Use the **Rectangular Marquee Tool** to select your chosen dingbat from the PDF page, and copy the selection using **Edit > Copy**.
- **9.** Click on your blank 4 x 5 inch file, and choose **Edit > Paste**. The selected dingbat will be pasted onto a new layer. To see the layers palette choose **Window > Layers**.
- **10.** Choose the Move Tool, and make sure to **✓** check **Auto-Select** and **Show Transform Controls** checkboxes, as shown here:

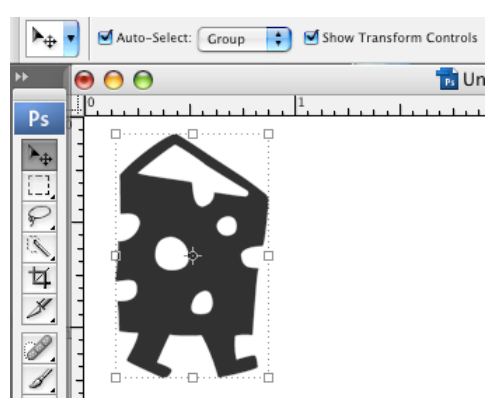

- **11.** Pull on the bounding box handles to change the *Position, Scale,* and *Rotation* of the image. Holding the SHIFT key will constrain the proportions of the image—so it doesn't distort. Another method for transforming your image is to use **Free Transform** (Edit > Free Transform).
- **12.** You can add more images and layers by repeating steps 8 and 9 above.
- **13.** You can get **gray** values by adjusting your image using **Brightness and Contrast** (Image > Adjustments > Brightness/Contrast…).
- **14.** You can select image areas by color using the **Magic Wand Tool**. This can be handy for selecting certain portions for deleting or shading.
- **15.** Remember to **SAVE** your work as you go along. Work can temporarily be stored on the computer you're working on, as well as on the Transfer (Data) Drive. You will need a hard drive, USB memory stick, iPod, or CD-R disk to keep your files.
- **16.** Print your finished 4 x 5 inch panels, for creating your storyboard layout.

## **Alternative:** *no* **Photoshop method**

- **1.** Download and open PDF files as outlined in steps 1–5 above.
- **2.** Print the PDF page.
- **3.** Enlarge the Dingbats by using a photocopier and the ZOOM feature to make the images as large as you need them.
- **4.** Cut out the enlarged dingbats, and use glue to carefully create your scene and characters.
- **5.** Photocopy the final paste-up, so that a copy print is created that has no paste-up layers.
- **6.** Glue these final photocopies to your layout board using rubber cement.